# ソフトウェア·ラジオ体験キットHF版 組み立てマニュアル

## ● はじめに

この度は、ソフトウェア・ラジオ体験キット HF版をお買い上げいただきありがとうございました。

このソフトウェア・ラジオ体験キット HF 版に同梱されているパーツを写真1に示します. 開封後,すぐに確認してください. ※加工済みのフロント・パネル,バック・パネルは、初回ロット特別サービス品です.

## ● 組み立て方

ケースのフロント・パネルとリア・パネルを加工する必要があります.

基板に合わせて、フロント / リアパネルに穴をあけます. 現物に合わせてドリルなどで穴を開け、少しずつ大きくすると良いでしょう.

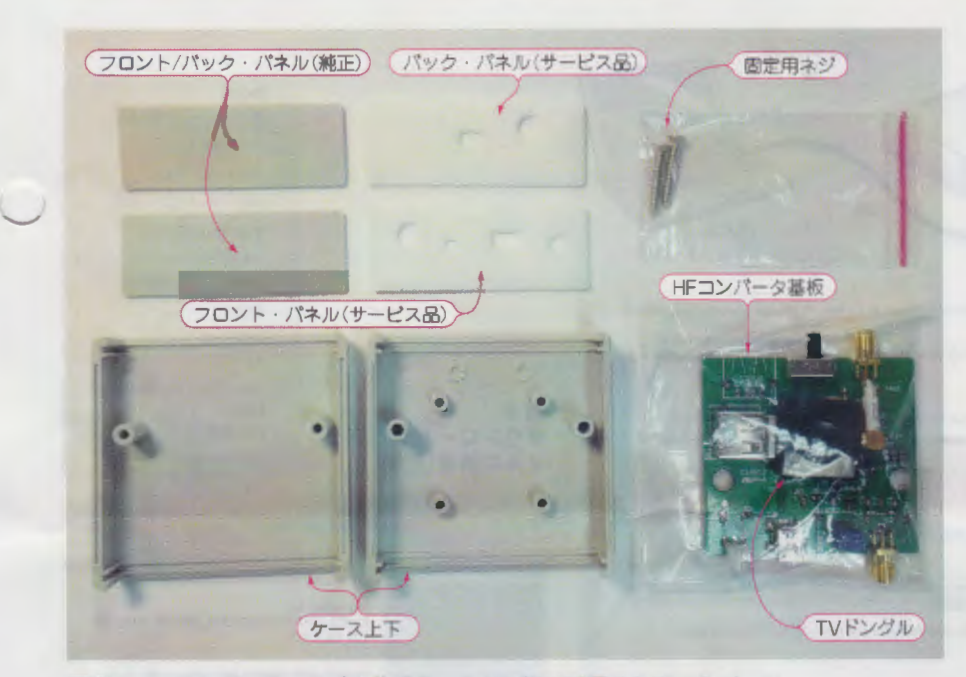

写真1 ソフトウェア・ラジオ体験キット HF 版に同梱されているパーツ

ただし,お届けした初回ロットは, 特別サーピスとして,加工済みのフロ ント・パネルとパック・パネルが付属 しています. これは 3D プリンタで 作ったものです.

写真のように,基板の前後のアンテ ナ端子や USB端子,スイッチに合わ せてフロントとリアのパネルを合わせ て,そのまま上側のケースに差し込み ます(写真2). 多少ざらつきや、バリ などがあるので,適宜修正して使って ください. LEDの穴が少しきつい場 合も,榛やすりなどを使って調整して 使ってください.

組み立ては,下側のケースに,フロ ント・パネルとリア ・パネルを基板に 合わせた状態ではめ込みます.その 後、ケースを付属の2本のネジで固定 してください(写真 3).

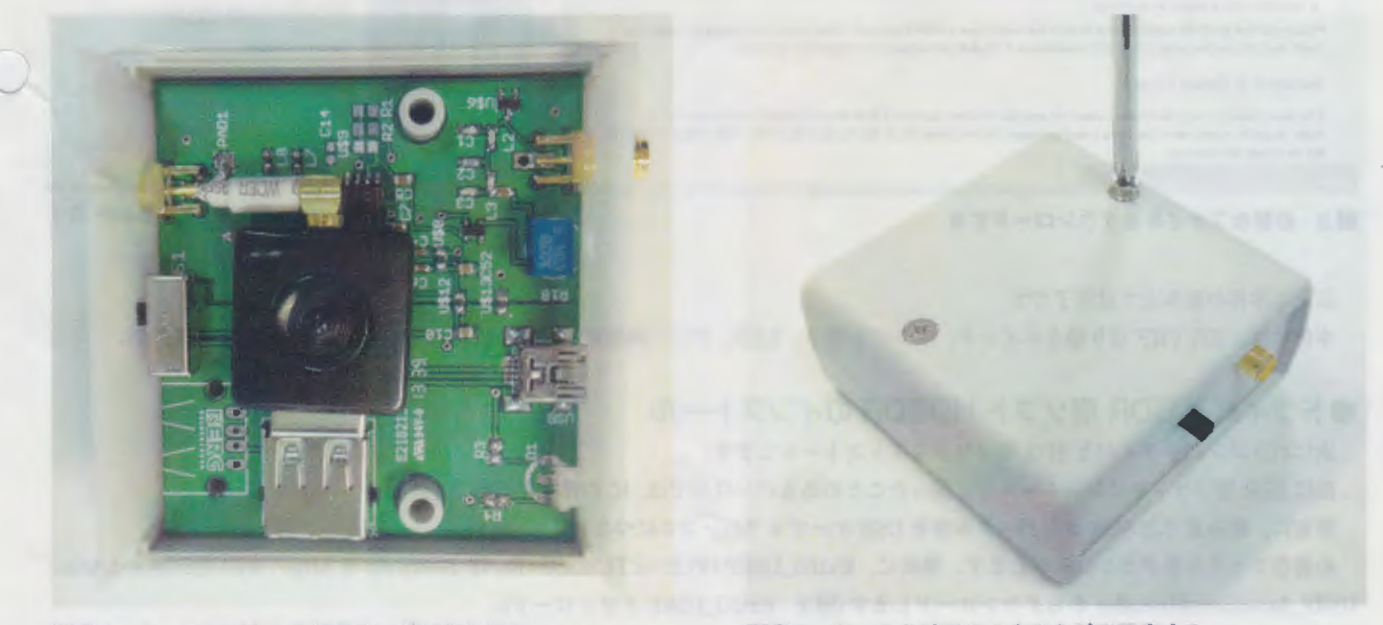

写真 2 ケースにパネルと基板を一緒に差し込む アンスタン 写真 3 ケースを付属の 2本のネジで固定する

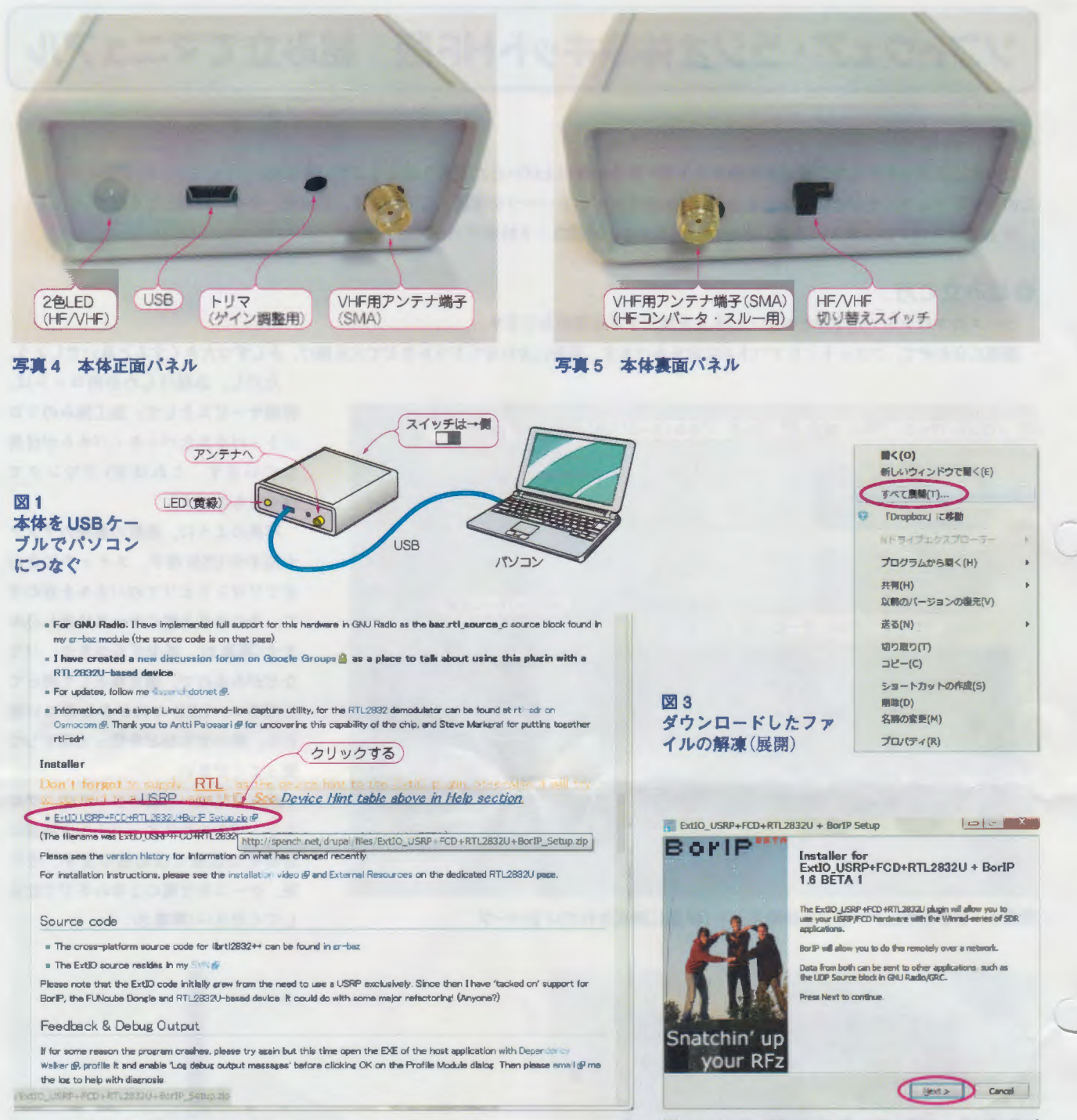

## 図2 必要なファイルをダウンロードする

図 4 ExtlO\_USRP+FCD+RTL2832 + BorlP のイ ンストール開始

以上で本体の組み立ては完了です.

本体には、HF/VHF切り替えスイッチ、アンテナ端子、LED、ゲイン調整用トリマ、USB 端子があります(写真4,写真5).

### ●ドライバと SDR 用ソフト HDSDR のインストール

次にパソコンにドライバと SDR 用ソフトをインストールします.

既に SDR 用ソフトをインストールして使ったことのあるパソコンでは、この作業は不要です。

最初に、組み立てた SDR コンバータ本体を USB ケーブルでパソコンにつなぎます(図1).

必要なファイルをダウンロードします. 最初に, ExtIO\_USRP+FCD+RTL2832U+BorIP\_Setup.zip を http://wiki.spench.net/wiki/ USRP\_Interfaces#Installer からダウンロードします(図2 ExtIO\_USRP ダウンロード).

ダウンロードしたファイルにマウスカーソルを合わせて、右クリックで「すべて展開」をクリック(図3)すると、ExtIO\_USRP+FCD+

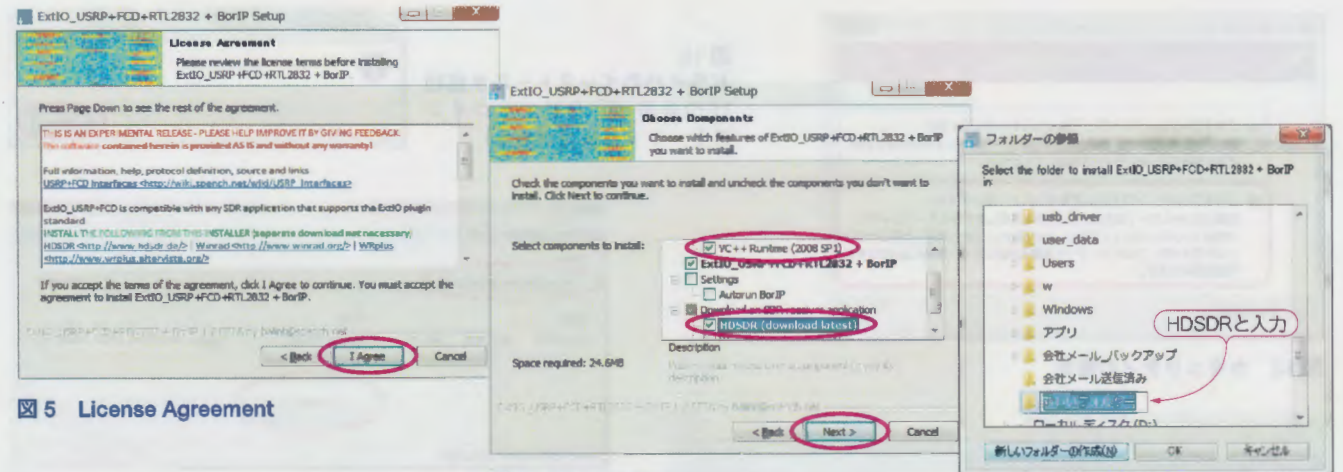

図 6 Choose Components

図7 インストール先フォルダの指定

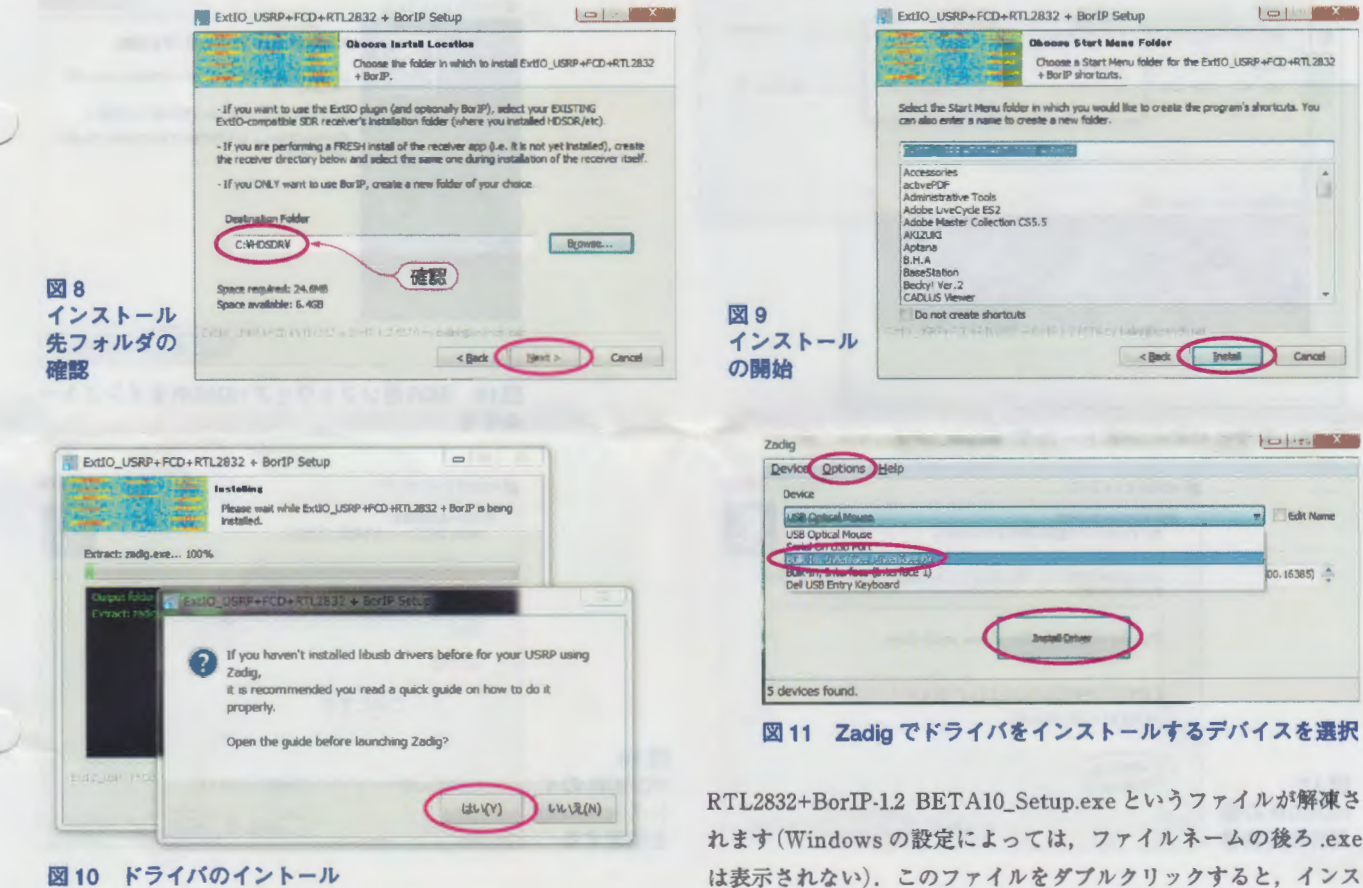

れます(Windowsの設定によっては、ファイルネームの後ろ.exe は表示されない). このファイルをダブルクリックすると、インス トールが始まります(図4). [NEXT]をダブルクリックします.

License Agreement が表示されます。読んで「I Agree」をダブルクリックします(図5).

Choose Components では、元々チェックされているものに、VC++Runtime (2008 SP1) と HDSDR (download latest) に追加でチェッ クを入れ、「NEXT」をダブルクリックします(図6).

フォルダーの参照では、インストール先フォルダの指定します。ここでは、Cドライブのルートディレクトリに HDSDR というフォ ルダを作って説明を進めます.

Cドライブのルートに「新しいフォルダーの作成」をクリック後、HDSDRと入れ「OK」をクリックします(図7).

C:¥HDSDR¥になっていることを確認して、「NEXT」をクリックします(図8).

Choose Start Menu Folder では,そのまま変更せずに「Install」をクリックするとインストールが始まります(図9).

インストールの途中でドライバをイントールします. 図10で「はい」をクリックします.

図11 では、「Options」から「List All Devices」にチェックを入れます.

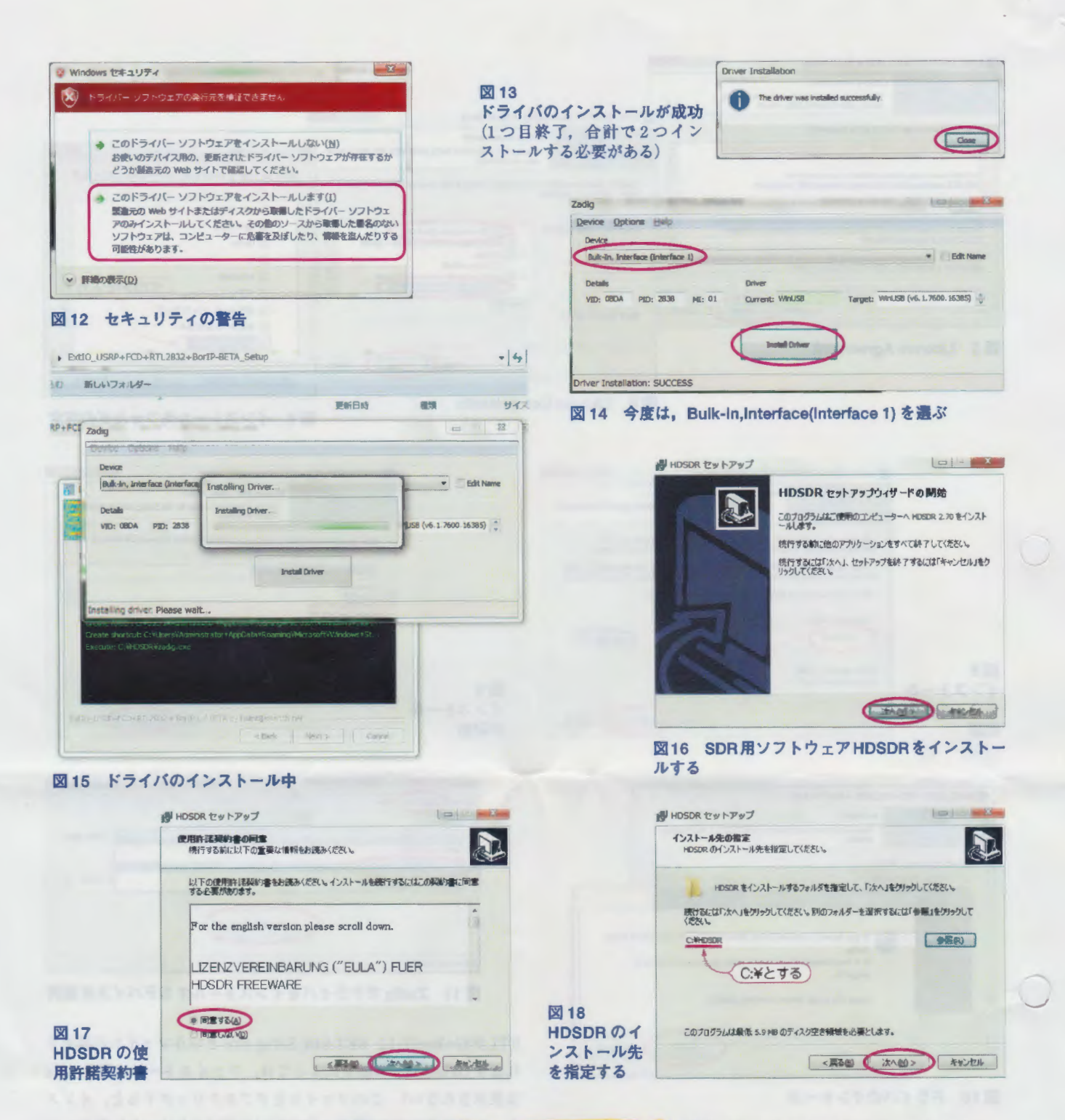

Device の欄をドロップダウンさせて、図 11 のように Bulk-In.Interface (Interface 0)を選び、「Install Driver」をクリックします。 パソコンの設定によっては、セキュリティ・ソフトが警告を出します(図12)、この場合は「このドライバーソフトウェアをインストー ルします」を選びます. 図13のように終わったら, もう一度, Deviceの欄をドロップダウンさせて, 今度は, Bulk-In,Interface (Interface 1) を選び, 「Install Driver」をクリックします(図14). 同様にインストールを進めます(図15). これでドライバのインストールが完了 です。なお、間違えて違うデバイスにドライバを入れてしまった場合は、「コントロールパネル」「デバイスマネージャー」「Bulk-In,Interface(Interface0)」-「プロパティ」-「ドライバを元に戻す」として元に戻します.

次に、SDR用ソフトウェアの一つ、HDSDRをインストールに入ります. HDSDRセットアップウィザードが開始します(図16). 使用許諾契約書の同意を読んで「同意する」にチェックして「次へ」をクリックします(図17).

HDSDR のインストール先を指定します. C¥HDSDR にインストールしたいので、ここでは、C ドライブのルートを指定します(図 18). すると勝手に指定した箇所に HDSDR というフォルダを作るか、存在する場合はそこにインストールをします(図19). プログラムグループの指定をします。このまま「次へ」をクリックします(図20).

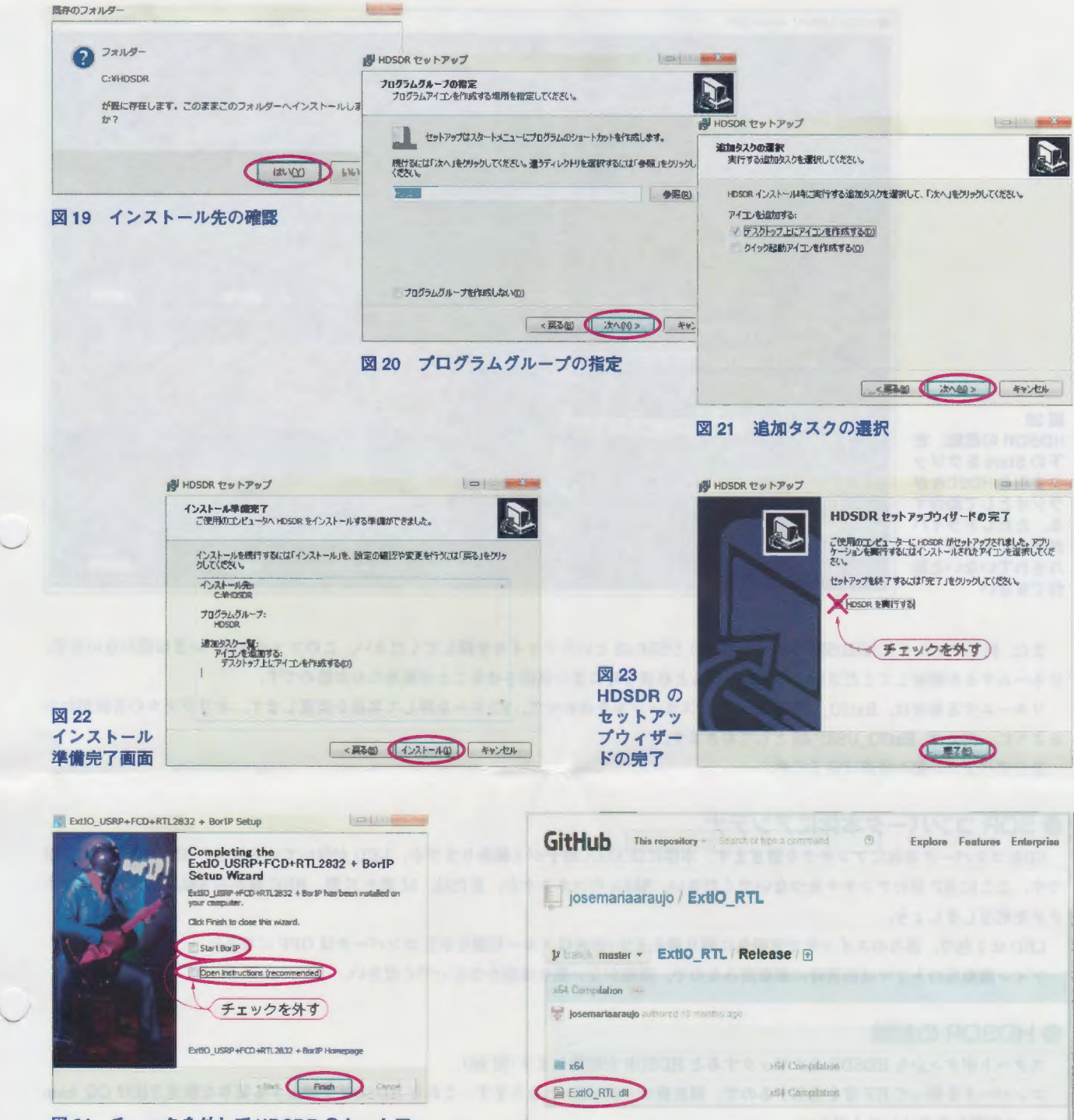

図 24 チェックを外して HDSDR のセットアッ プウィザードを終わらせる 25 ExtIO\_RTL.dllのダウンロード

追加タスクの選択では、「デスクトップ上にアイコンを作成する」にチェックが入っていることを確認して「次へ」をクリックします(図 21).

インストール準備完了画面で,念のために確認したら, 「インストール」をクリックします (図 22). 以上で, HDSDR のセットアッ ブウィザードの完了です(図23).

ただし,まだ準備することがあるので, HDSDR を実行するのチェックを外して「完了」をクリックします. 「Start BorIP」と「Open instructions」のチェックを外して「Finish」をクリックします (図 24).

次に, https://github.com/josemariaaraujo/ExtIO\_RTL/raw/master/Release から, ExtIO\_RTL.dll をダウンロードします (図 25). 32 ビット版も、ここにあるものを使います.

ダウンロードしたら, ExtIO\_RTL.dll を C:¥HDSDR フォルダにコピーします.

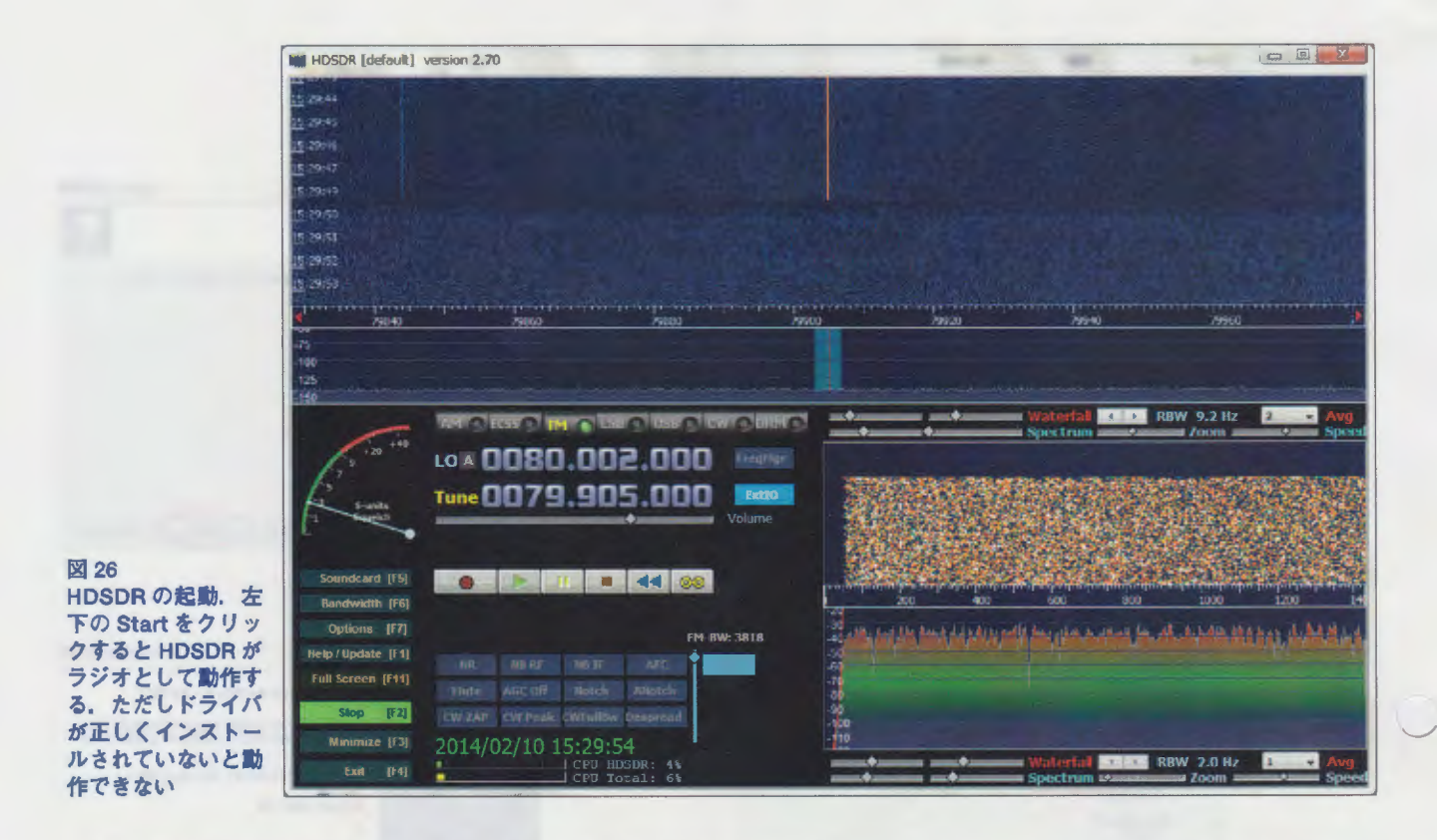

また, 同じフォルダ (C:\HDSDR) の中に ExtIO\_USRP.dll というファイルを探してください.このファイルは,いまは使わないので, リネームするか削除してください.リネームすると必要な時にまた復活させることが簡単なのお勧めです.

リネームする場合は、ExtIO\_USRP.dllにマウスカーソルを合わせて、F2キーを押して名前を変更します. オリジナルの名前がわか るように,例えば ExtIO\_ USRP.dll としておきます.

以上でパソコン側の準備は完了です.

#### ● SDR コンバータ本体にアンテナ

SDR コンバータ本体にアンテナを繋ぎます. 本体には SMA 端子が 2 個ありますが, LED が付いているほうの SMA 端子が HF 用 です.ここに HF 用のアンテナをつないでください. SMA のコネクタか,または, M型や N型, BNC 型から SMA 型への変換コネ クタを利用しましょう.

LED は2色で,後ろのスイッチで黄緑色に切り替えます (赤色はスルー状態を示しコンバータは OFF になる). ゲイン調整用のトリマは出荷時に調整済みなので,問題がない限りは動かさないでください.

#### ● HDSDR の起動

スタートボタンから HDSDR をクリックすると HDSDR が起動します (図 26).

コンパータを使って HF 帯を受信するので,周波数は + 50MHz となります. これを HDSDR で補正する簡単な設定方法は CQ ham radioの記事を参考にしてください.

HDSDRはフリーソフトウエアです.市販のソフトウェアではないのでサポートは浸けられません.付属のドキュメン卜などをお 読みください.

#### ● VHF 帯の受信に関して

本機は,HFF帯を受信することに主眼を置いて設計してありますが,そのままでも VHF 帯を受信できるよう,工夫しています. た だし、CQ ham radioの記事でも触れていますが、余分なコネクタやフィルタを通過するので、ゲインが少し下がります. より良く受 信したい場合は、HFコンパータから外した状態で使うのがペストですが、それでは HF 帯を受信できなくなってしまいますので, 別 の USB ドングルを準備するほうが現実的で良い方法だと思います.

とりあえず,本機で VHF帝の受信する場合は,スイッチを VHF側にして, HF帯のアンテナとは反対側のアンテナに VHF帯用の アンテナを繋ぎます.

VHF帯を受信する場合, SDRソフトは,周波数シフトを Oに変更して,受信したい周波数にダイレクトに合わせます.

 $\overline{\phantom{a}}$